Press Information

#### A pack of freedom - the new Blaser hunting backpack **EXPEDITION LIGHT**

Hunting all over the world requires premium equipment and perfect preparation. Blaser's brand new hunting backpack EXPEDITION LIGHT meets both demands on the highest possible level.

Ultimate ruggedness, high-tech materials and excellent carrying characteristics make the EXPEDITION LIGHT an ideal companion for active hunters. High air circulation on the back guarantees utmost comfort even when stalking over long distances. Adjustable in height and padded comfortably, the carrying system also features

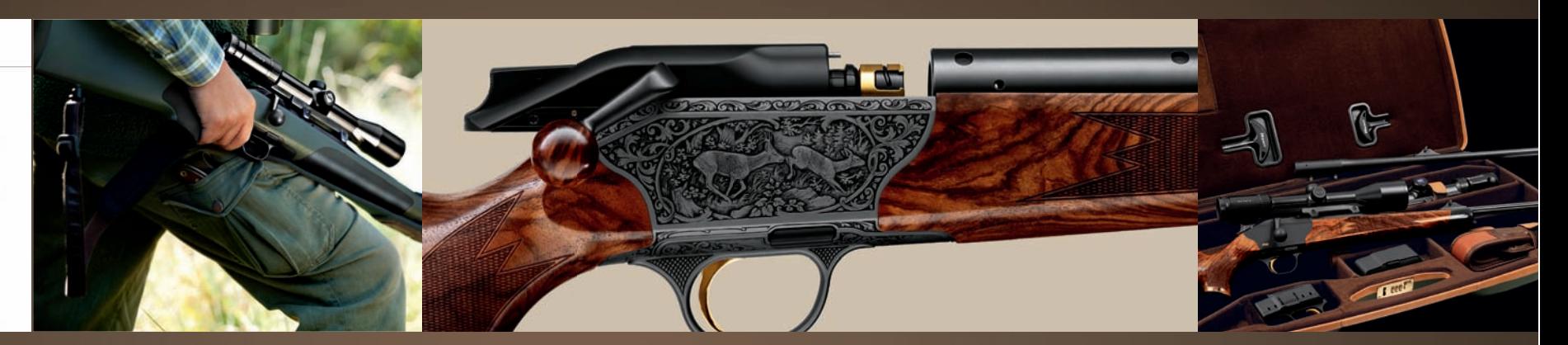

# **User manual Blaser image and media database**

**As of: March 2012**

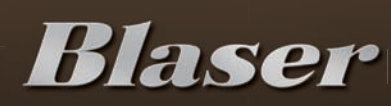

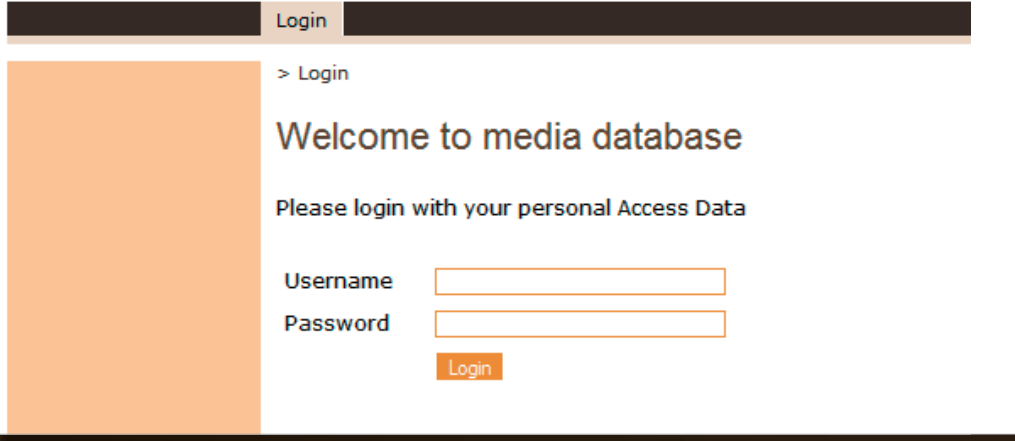

#### **ACCEPTANCE OF TERMS OF USE**

Blaser Jagdwaffen GmbH owns and holds the copyrights to the digital texts, images and logos. They are therefore subject to use limitations. By using the media database you undertake to use said data only with prior consent and solely for the purpose of promoting Blaser Jagdwaffen GmbH. Once you accepted the terms of use, we send you your personal access data. First go to the website http://blaser.medien-datenbank.com. As soon as you enter your user name and password you will be able to use the database. The database can be used via mouse click and is also available in the English language.

German

**Blaser** 

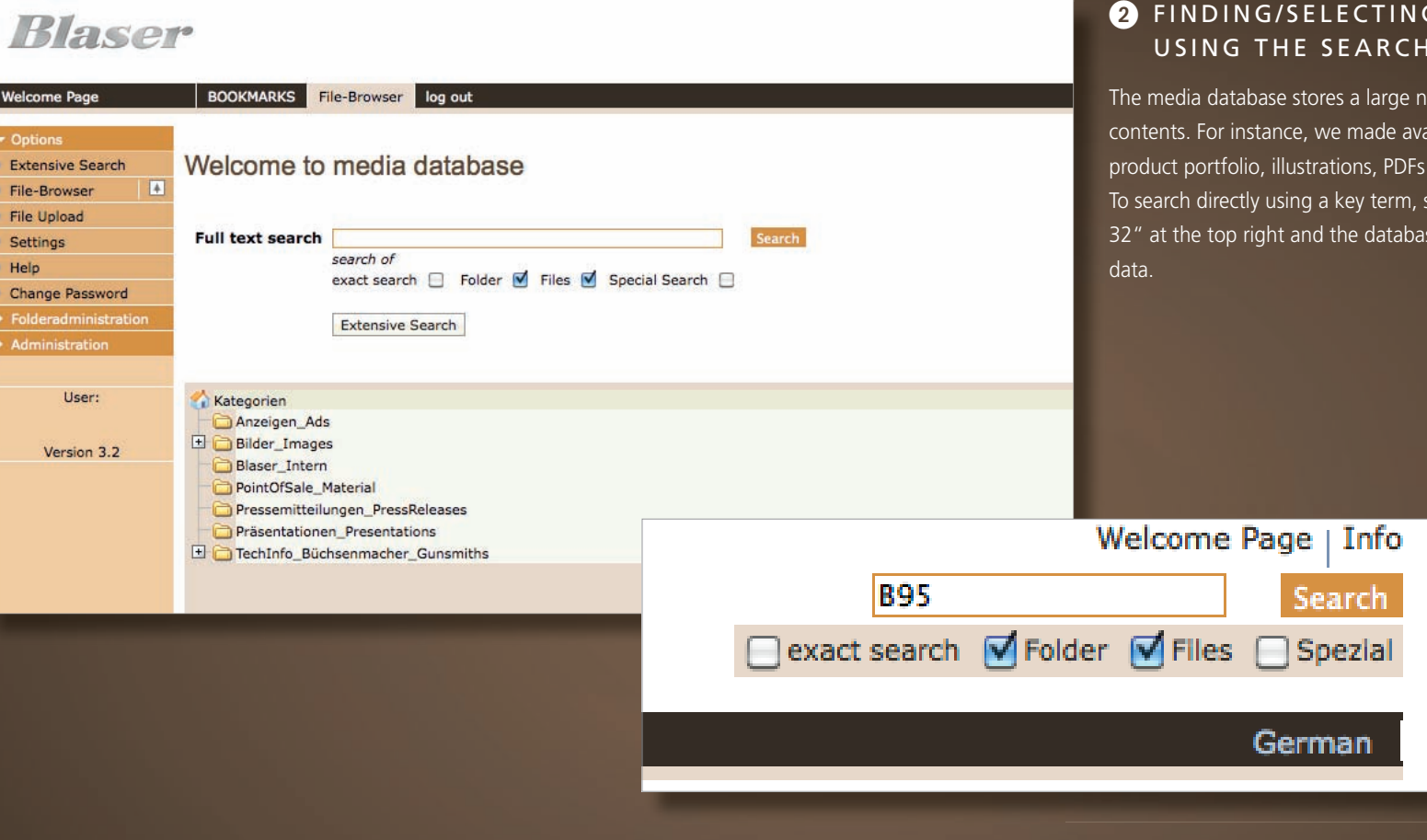

### G IMAGES, VIDEOS OR PDFS **BOX FUNCTION**

number of different images and multimedia vailable all images contained in our entire from our catalog and product videos. simply enter the desired word. e.g. "Victory ase will display immediately any matching

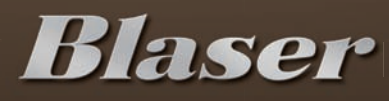

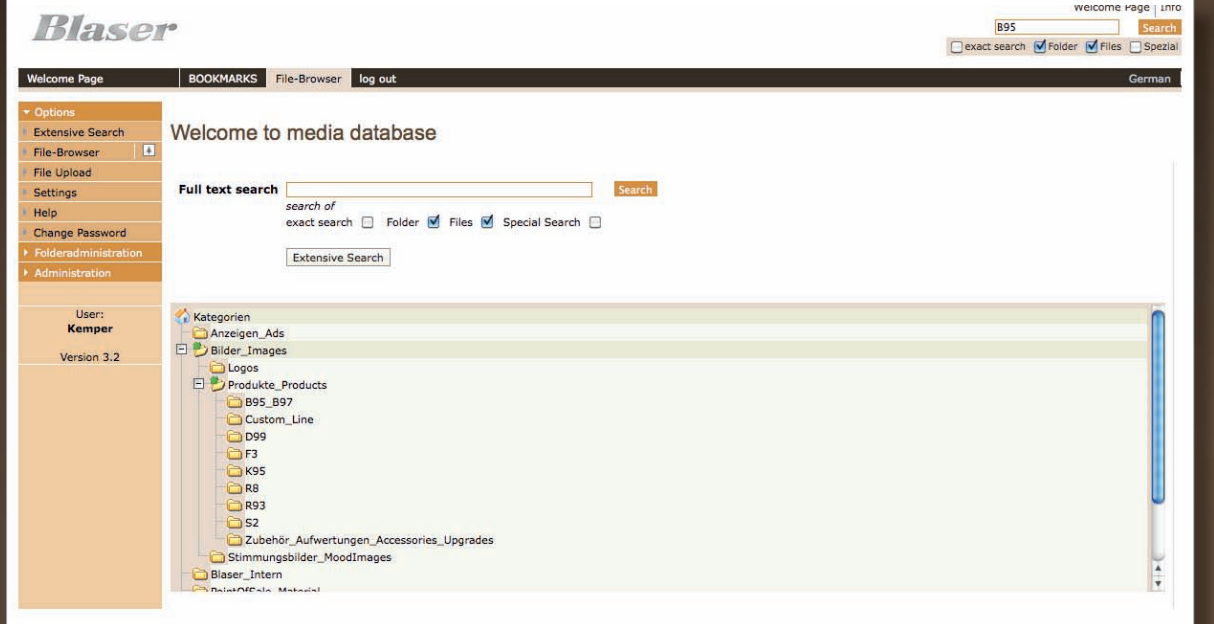

#### **8** FINDING/SELECTING IMAGES, VIDEOS OR PDFS USING THE FILE BROWSER'S LIST OF **CATEGORIES**

Using the file browser, which you can always see the top in the status bar, you can also select images, PDFs or similar directly. They show their file locations by category in folders and sub-folders similarly to Windows Explorer/Finder. The status bar at the top will let you know where you are. You can switch back to higher-level folders at any time.

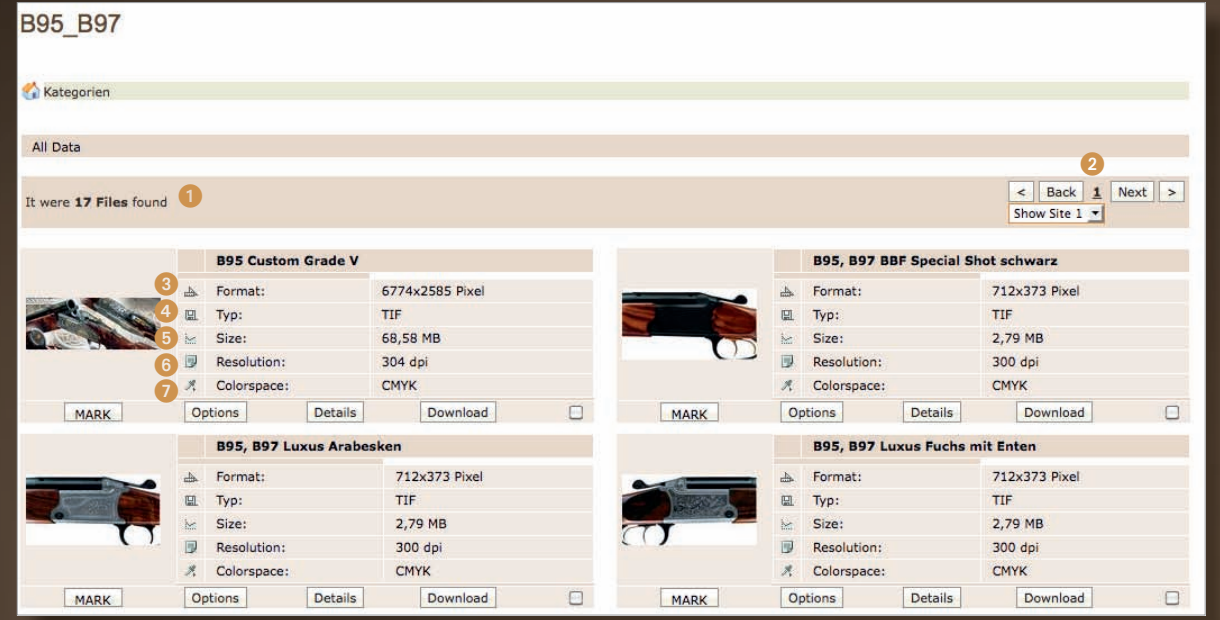

#### **4** VIEW OF INDIVIDUAL FILES

After you made a preliminary selection using the search function or file browser, all matching files are displayed in a file overview. Here you can see exactly how many files matched the search term and/or how many files are in the folder chosen (1). Some of the files are distributed across several pages (2). You can also magnify the image by double-clicking the image or clicking the box "Details". In addition, the file information will right away provide you with details regarding the file format (3), type (4), size (5), resolution (6) and color space (7). The database will always make data available to you in the largest size and resolution.

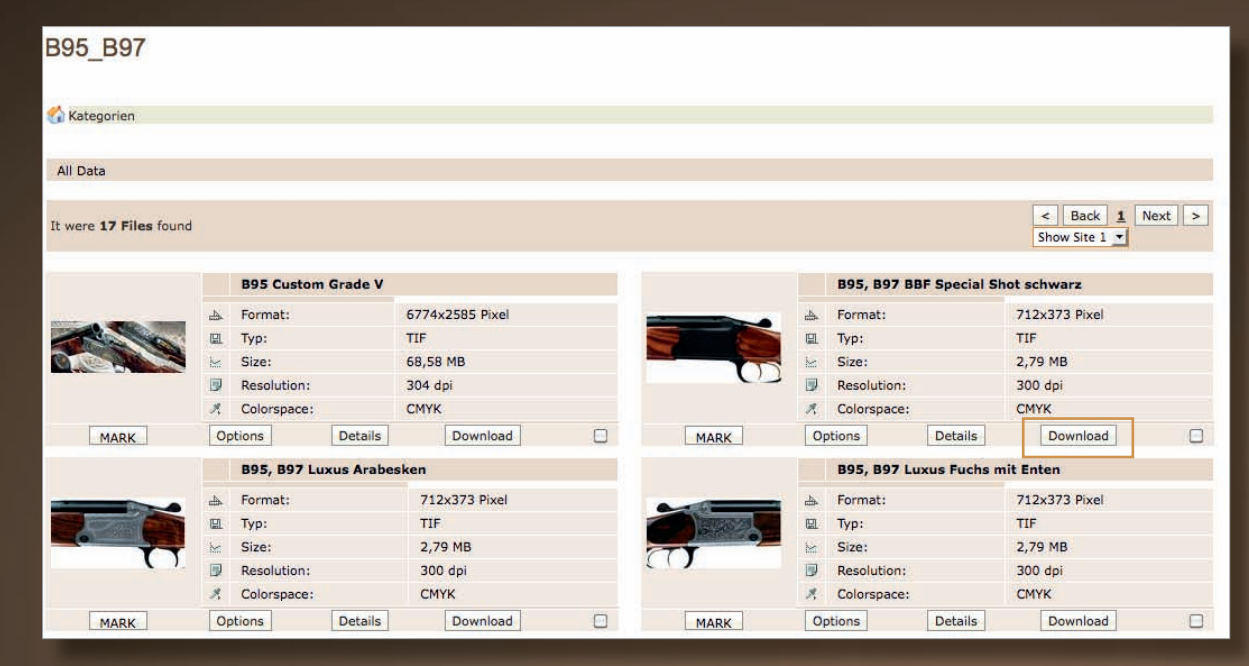

#### **6** DOWNLOADING INDIVIDUAL FILES DIRECTLY

Once you decided on a particular file or image, you can download it directly by clicking the button "Download". A selection window will open (right side) and let you determine the location on your computer where you want to store the file.

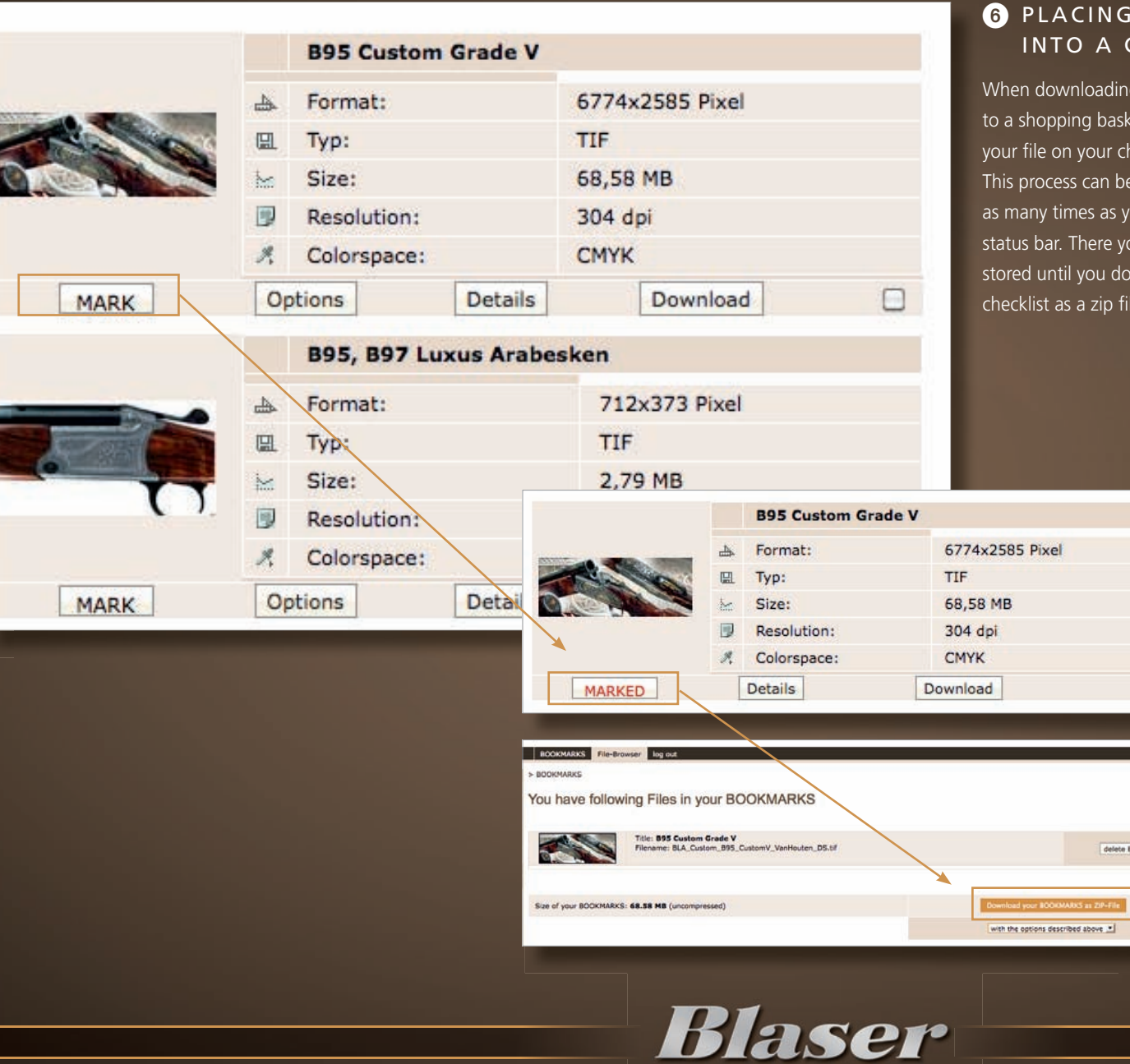

#### IG SEVERAL FILES FOR DOWNLOADING CHECKLIST

ding several files, you can use the checklist which works similarly asked in an online shop. Clicking the function "Check" will save r checklist automatically.

n be repeated in different folders or with different search terms as you wish. Once finished, you can open your checklist from the s you will find all "checked" files (center right). The checklist is download the files. To download click the button "Download che<sup>r</sup> (bottom right).

 $\Box$ 

elete Entry

ä

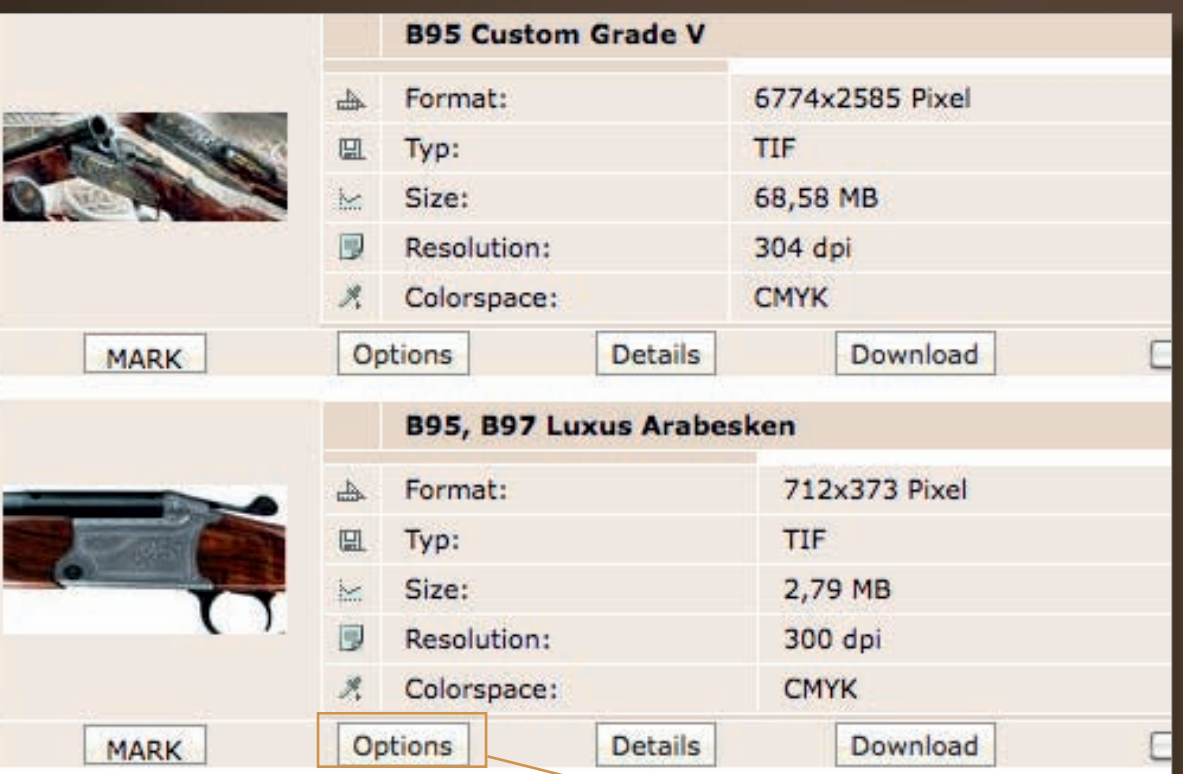

#### C CUSTOMIZING SIZE, RESOLUTION AND FILE FORMAT VIA DOWNLOAD OPTIONS

When downloading an image whose available original file is not what you want, in addition to fixed download profiles you have the option of customizing the selected image using the "Options" button. The following options can be changed: 1) resolution, 2) size (entering the width will automatically calculate the appropriate height) and 3) the required file format. Clicking "OK" will save the settings you requested and place the file on your checklist automatically. If you do not use one of the two options available, the image will be applied automatically in the largest original format possible.

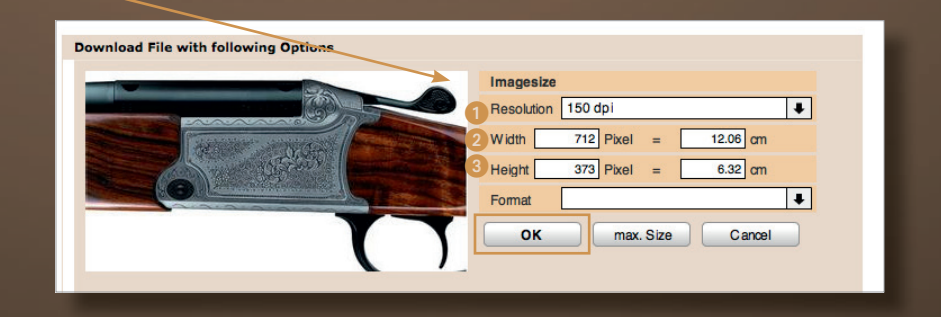

**Blaser** 

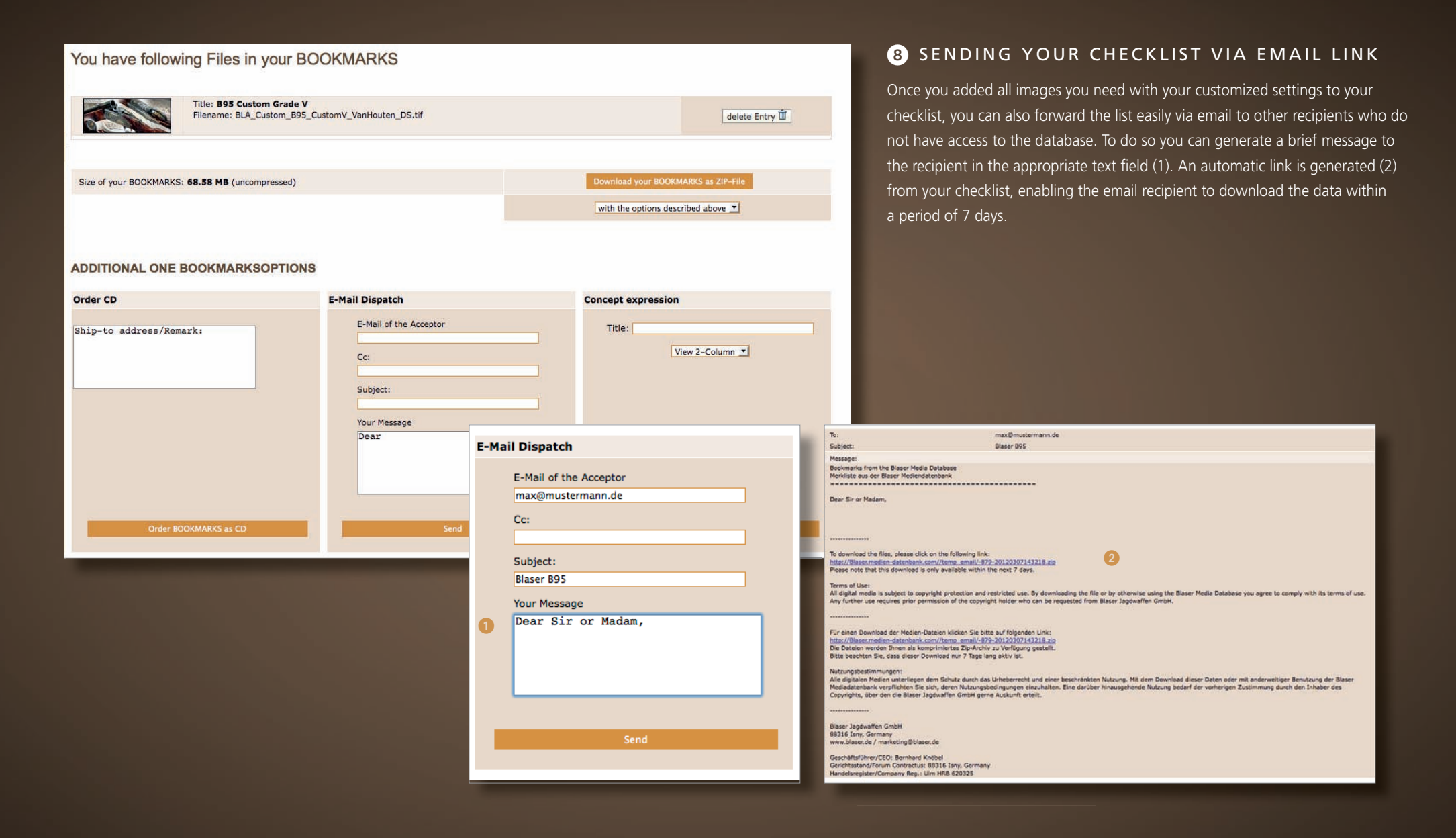

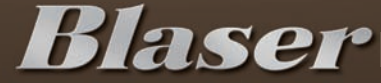

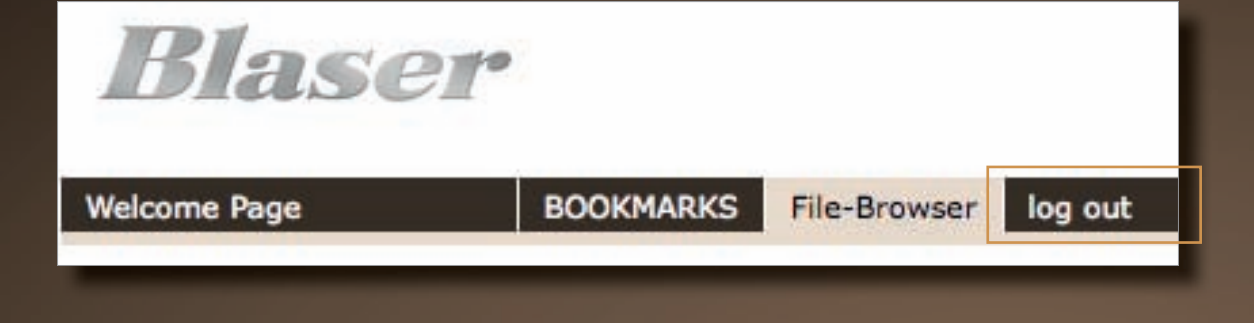

#### **O** WE WILL BE GLAD TO ANSWER ANY OF YOUR QUESTIONS

Upon successful conclusion of the process, we would appreciate it if you were to log out.

Please let us know if you have questions about handling the database.

#### **Blaser Jagdwaffen GmbH**

Contact: marketing@blaser.de

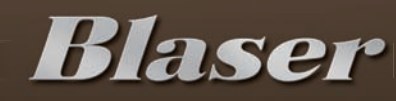